**Menambahkan dan Mengatur Ukuran Kertas Label pada Printer Epson**

(Backoffice)

 $\frac{Q^6}{\alpha^5} = a^{6/3} = a^8$ **HALAMAN** 

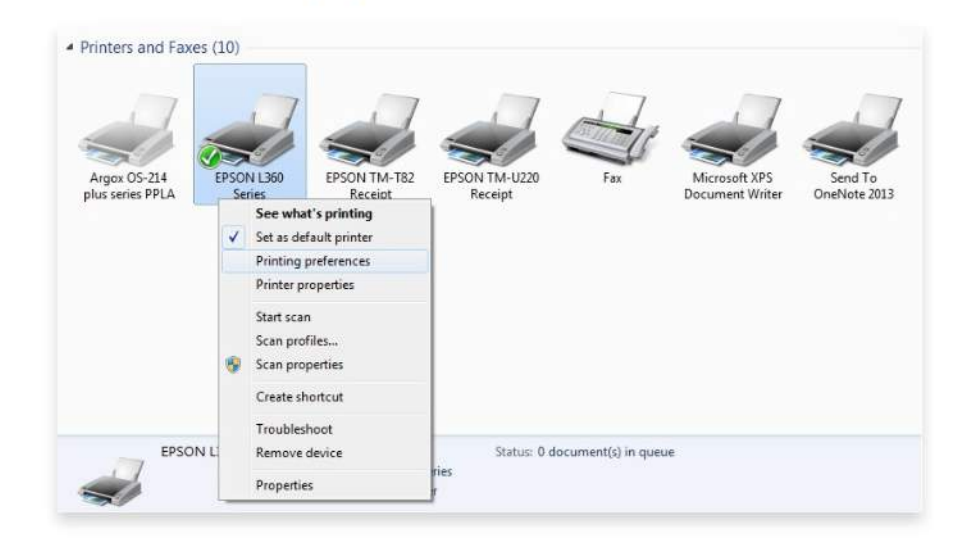

## 1. Cari setting printer yang digunakan dan pilih Printing Preferences

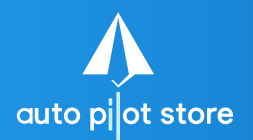

(Backoffice)

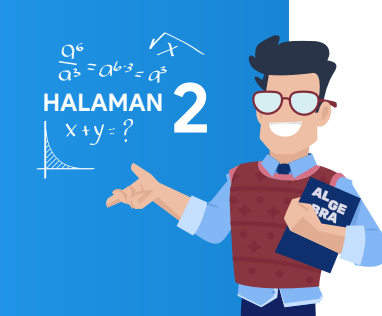

- 2. Cari pengaturan Ukuran Dokumen / Paper Size
- 3. Pilih Ditentukan Pengguna/User Defined

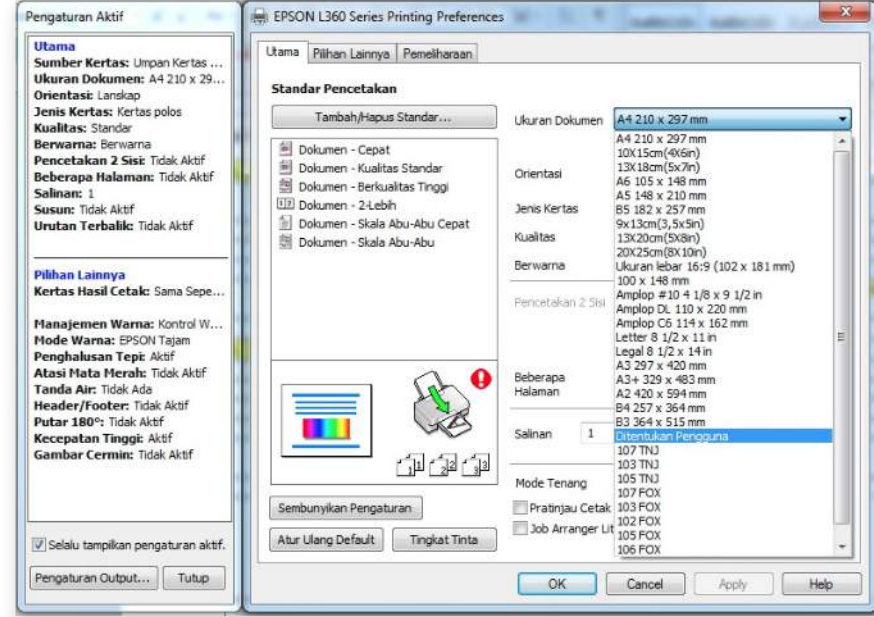

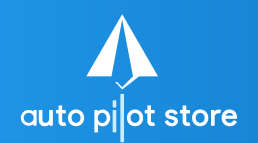

(Backoffice)

**HALAMAN 3**

4. Tambahkan Ukuran Label Baru Pada Kolom Nama Ukuran Kertas Atur Lebar (Width) dan Tinggi (Height) kertas, sesuai label stiker yang ingin digunakan

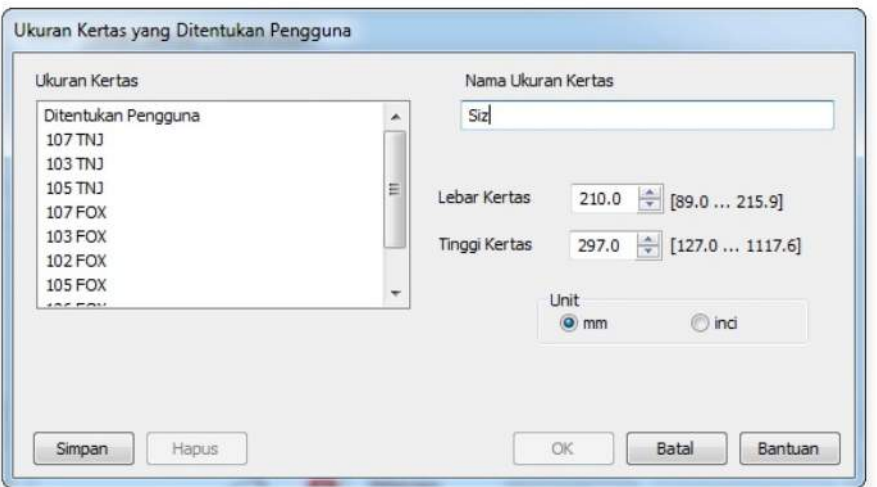

**Menambahkan dan Mengatur Ukuran Kertas Label pada Printer Epson**

(Backoffice)

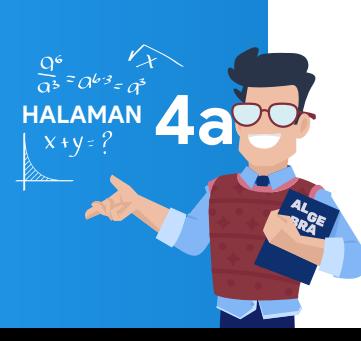

- 5. Ukuran Width dan Height dapat dilihat pada tabel berikut:
- Tabel 1, Size untuk Label Fox

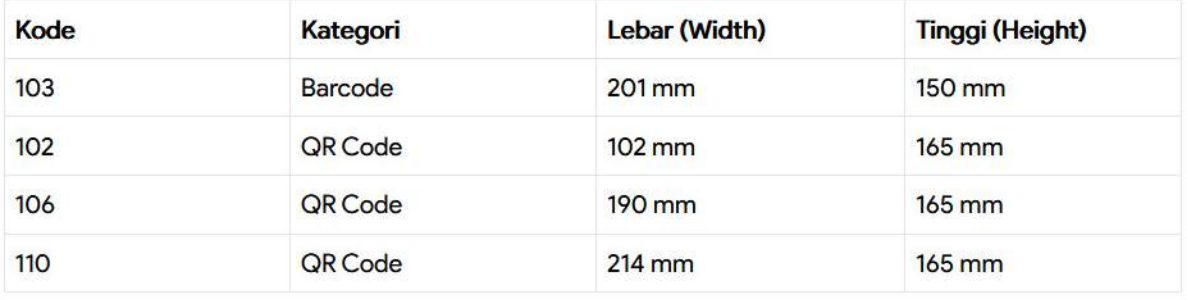

• Tabel 2, Size untuk Label Tom & Jerry

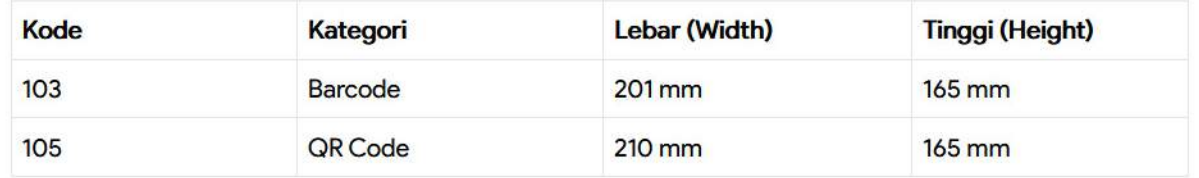

**Menambahkan dan Mengatur Ukuran Kertas Label pada Printer Epson**

(Backoffice)

**HALAMAN** 

5. Ukuran Width dan Height dapat dilihat pada tabel berikut:

## · Tabel 3, Size untuk Label Barcode Thermal 50 x 20 mm

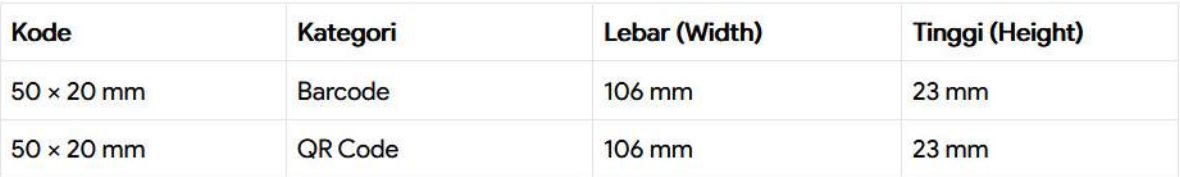

· Tabel 4, Size untuk Label Barcode Thermal 50 × 25 mm

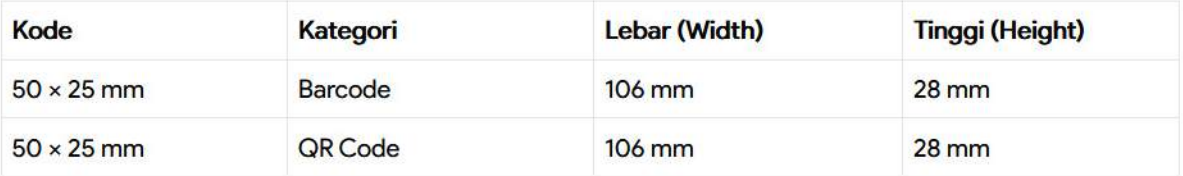

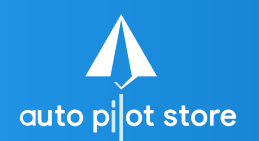

(Backoffice)

**HALAMAN 5**

 $=Qb-3$ 

## 6. Pilih Simpan

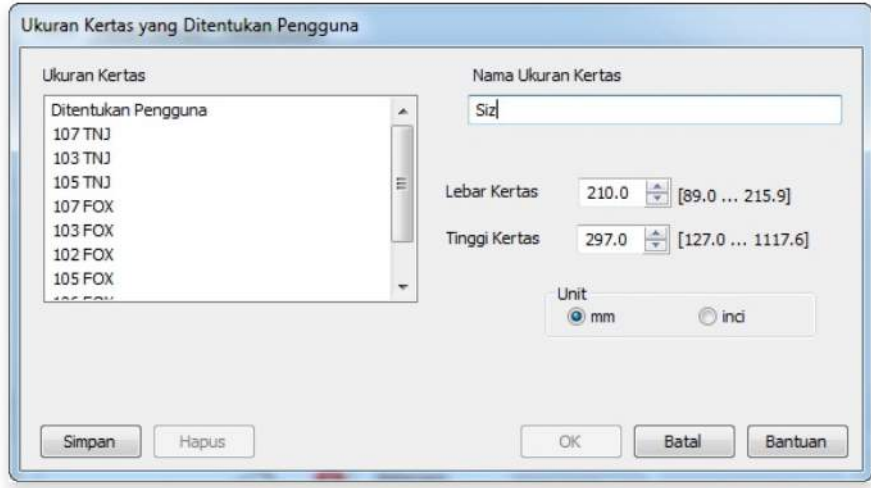

**Menambahkan dan Mengatur Ukuran Kertas Label pada Printer Epson**

(Backoffice)

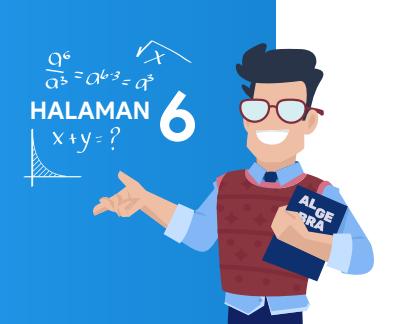

7. Pilih Ok (lakukan pengecekan ukuran kertas sudah terpilih kertas baru yang ditambahkan)

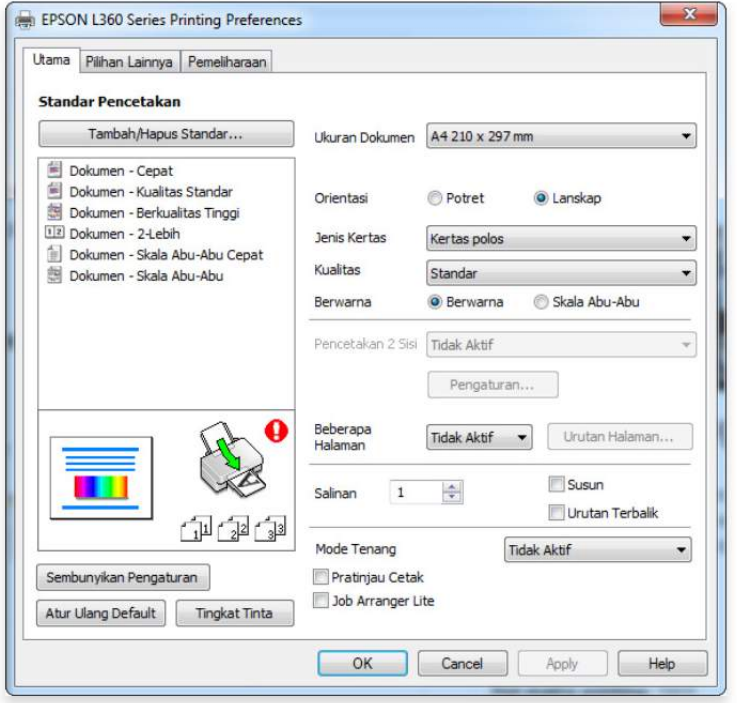

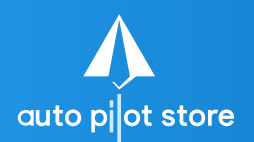

(Backoffice)

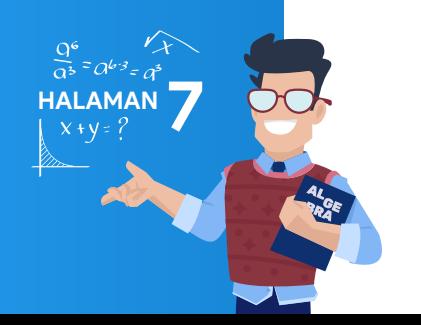

8. Letakkan Label dengan posisi Landscape (tidur) pada printer

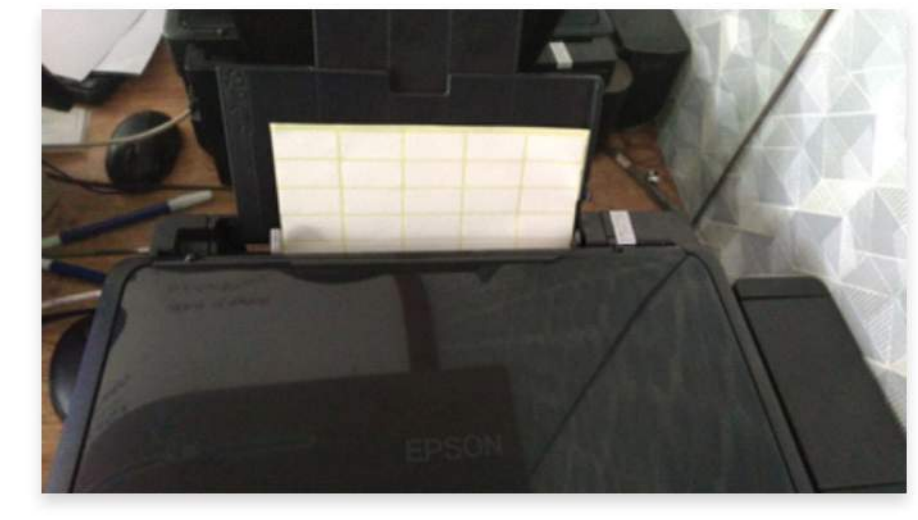

9. Label siap cetak